# LIST PERSONALIZATION **SERVICES**

*Professionally personalized and addressed products save time and make a great impression.*

Follow these steps to add List Personalization Services to your order.

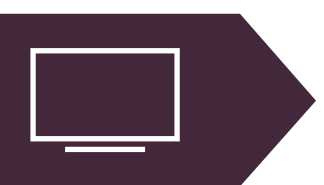

### **VISIT: listservices.carlsoncraft.com**

Log in to List Personalization Services or create a new account.

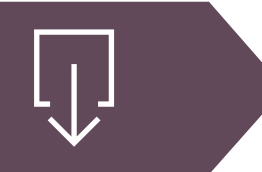

## **DOWNLOAD: Spreadsheet**

Click on "List Template" to download the spreadsheet.

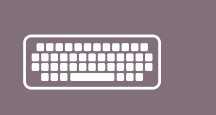

### **ENTER: Addresses / Personalization**

Enter the addresses or personalization for each item in the corresponding tabs on the spreadsheet. Save the spreadsheet as VIP plus your name. *Example: VIPstevens.xls*

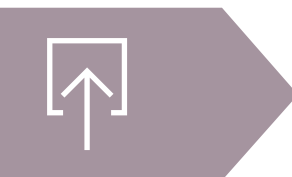

### **UPLOAD: Spreadsheet**

Log in to listservices.carlsoncraft.com and click on "Upload a List". After submitting the finished spreadsheet, save the confirmation number you receive. You will need to provide this to your retailer.

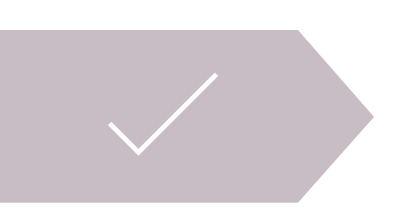

#### **SUBMIT: Order to your Retailer**

Your retailer will submit your order for custom printed envelopes and other products to Carlson Craft with the confirmation number included.

*Make sure to include ink color and lettering style for printing each item.*

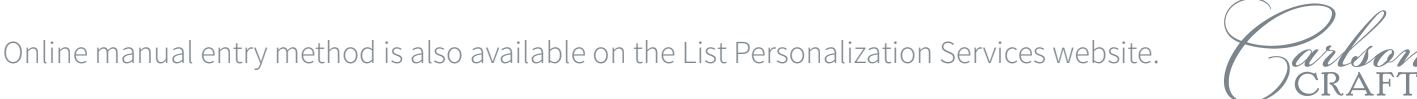